# GRUPPO24 ORE Portale dei materiali MANUALE UTENTE – PRIMO INVIO SUL PORTALE

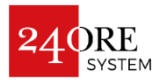

### PASSO 1 - LOGIN Selezione Lingua  **SBI Utente**<br>Password **Username** <u>SX</u> Password Accedi Recupera password Registrazione

### <sup>1</sup> **Username/Utente**

**GRUPPO24 ORE** Inserire l'username del proprio account. Se si accede per la<br>nrime velte è necessarie areare un nuove account (ved prima volta è necessario creare un nuovo account (ved. punto 5).

### <sup>2</sup> **Password**

Inserire la propria password.

### <sup>3</sup> **Accedi**

Una volta inseriti i propri dati d'accesso cliccare su "Accedi" per effettuare il Login al portale.

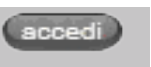

**Utente** 

### <sup>4</sup> **Recupera password/Password dimenticata**

Utilizzare questa funzione per resettare la propria password e riceverne una nuova sulla propria mail per poter effettuare l'accesso. Sarà possibile poi modificarla una volta effettuato il login.

### <sup>5</sup> **Registrazione/Registra nuovo utente**

Con questa funzione è possibile creare un nuovo account per il Portale Materiali.

### <sup>6</sup> **Selezione Lingua**

Con questa funzione è possibile cambiare la lingua del portale direttamente dalla finestra di Login.

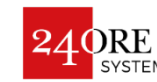

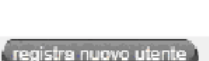

sword dimentica

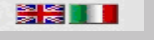

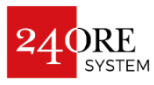

## PASSO 2 – SCELTA DELL'AZIONE DA COMPIERE

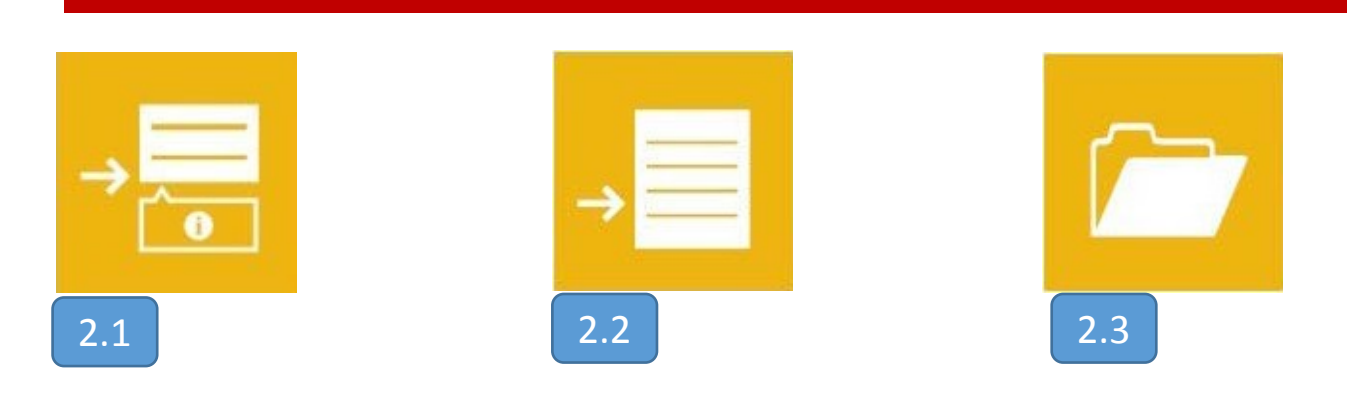

#### **Invio materiale facilitato** 2.1

Pulsante per accedere all'invio di un materiale con guida passo passo per ogni campo da valorizzare.

**GRUPPO24 ORE**

#### **Invio nuovo materiale** 2.2

Seleziona per inviare un nuovo materiale.

#### **Archivio Materiali** 2.3

Pulsante per accedere allo storico degli invii effettuati sul portale.

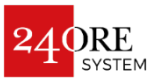

## PASSO 2.1 – INVIO DEL MATERIALE FACILITATO

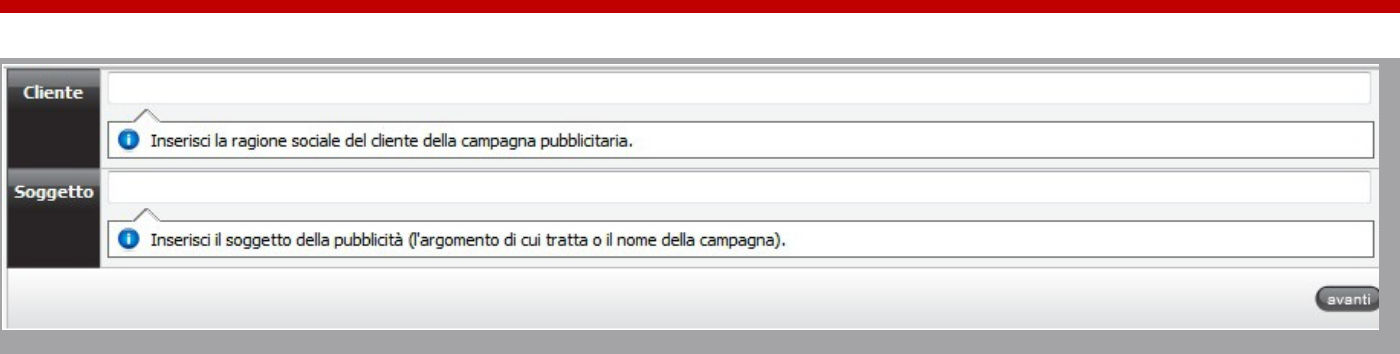

Inserire nei campi richiesti il Cliente e il Soggetto per la pubblicazione e premere "Avanti" per procedere.

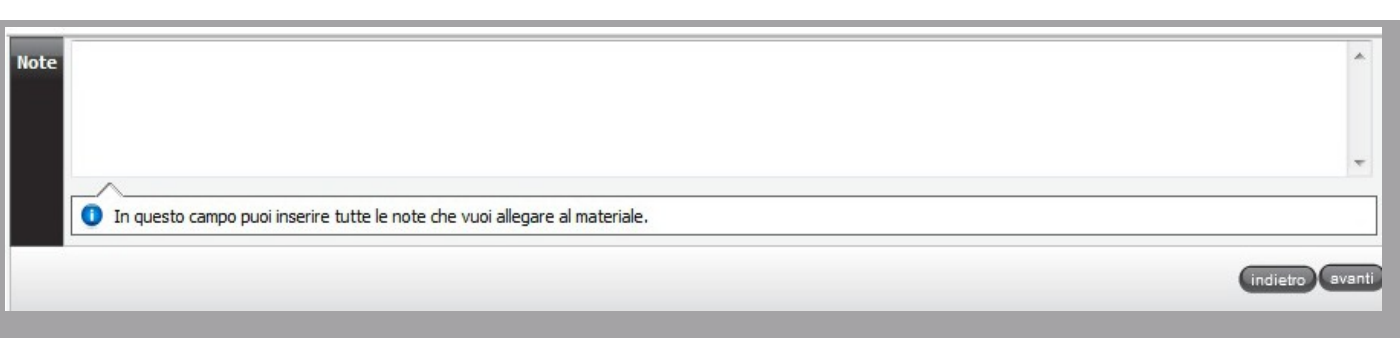

Inserire eventuali note relative al materiale e premere "Avanti" per procedere o "Indietro" per tornare alla prima schermata.

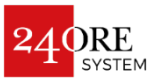

## PASSO 2.1 – INVIO DEL MATERIALE FACILITATO

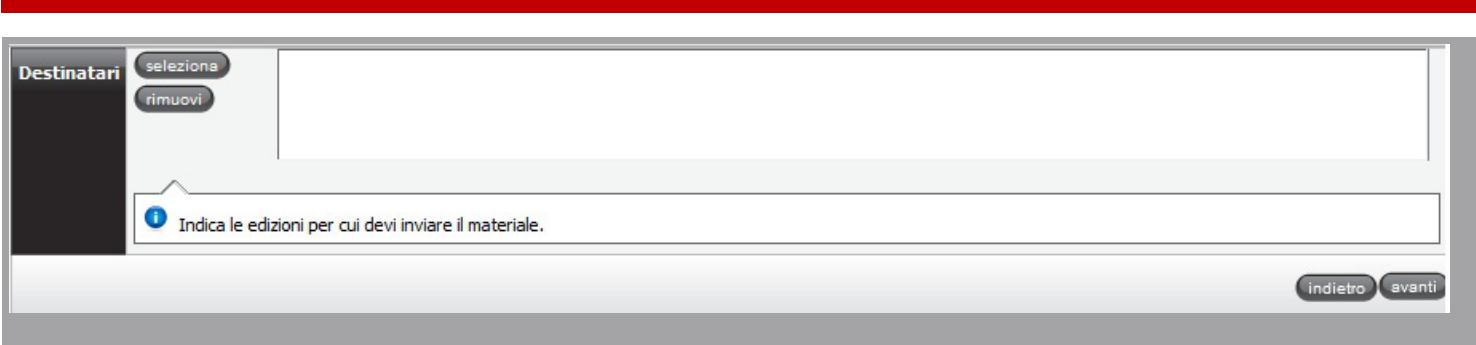

Destinatari: Cliccare su Seleziona e scegliere uno o più mezzi per la pubblicazione e premere "Avanti" per procedere o "Indietro" per tornare alla schermata precedente.

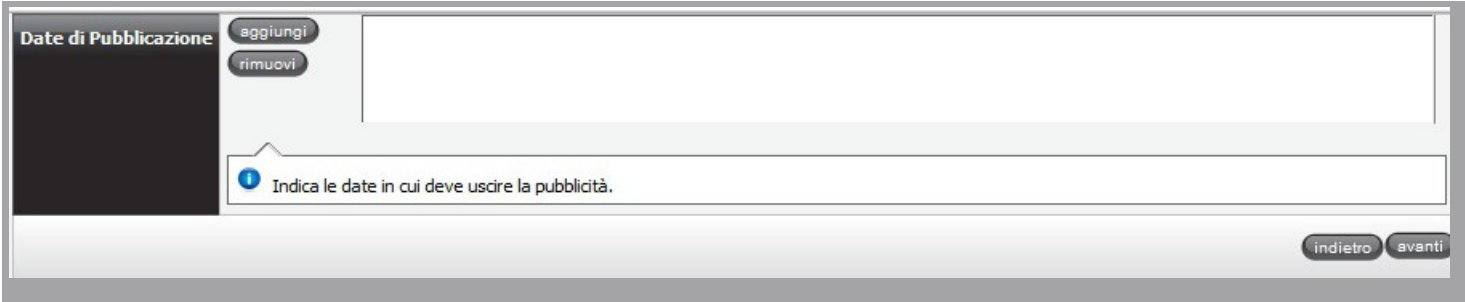

Cliccare su "Aggiungi" per selezionare una o più date di pubblicazione e premere "Avanti" per procedere o "Indietro" per tornare alla schermata precedente.

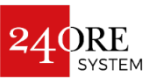

## PASSO 2.1 – INVIO DEL MATERIALE FACILITATO

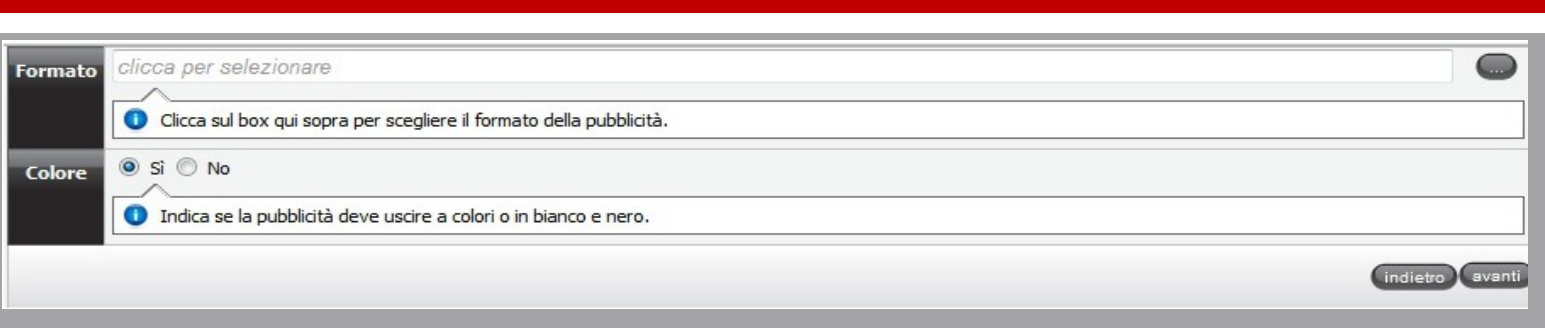

Selezionare il formato di pubblicazione e impostare se il materiale è a colori o in bianco e nero. Premere "Avanti" per procedere o "Indietro" per tornare alla schermata precedente.

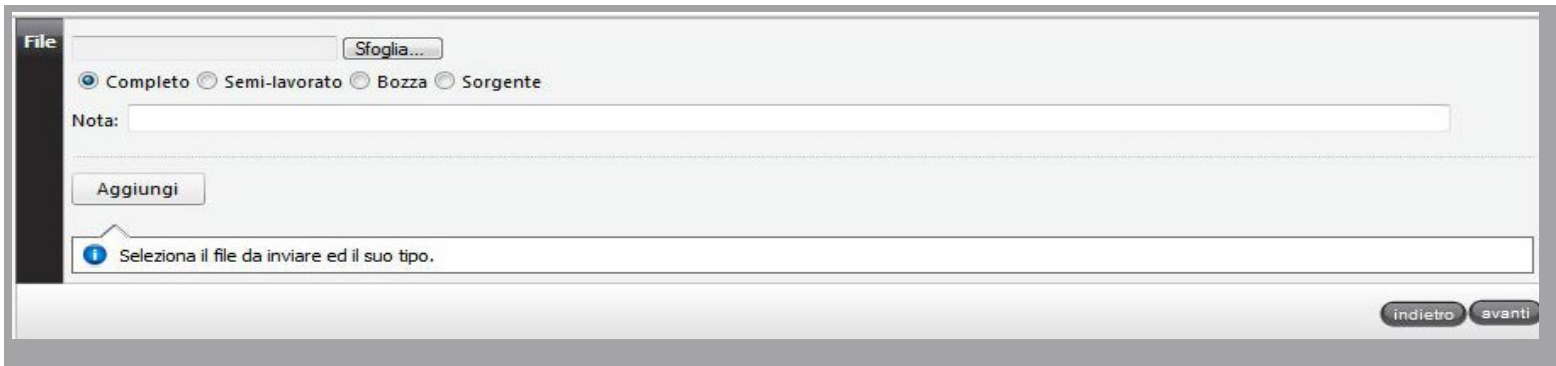

File: Cliccare su "Sfoglia" per selezionare il file e impostare il tipo di materiale su "Completo".

Inserire eventuali note per la pubblicazione e premere "Avanti" per procedere o "Indietro" per tornare alla schermata precedente. Attendere il caricamento del file per visualizzare l'esito dell'upload.

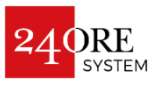

## PASSO 2.2 – INVIO NUOVO MATERIALE

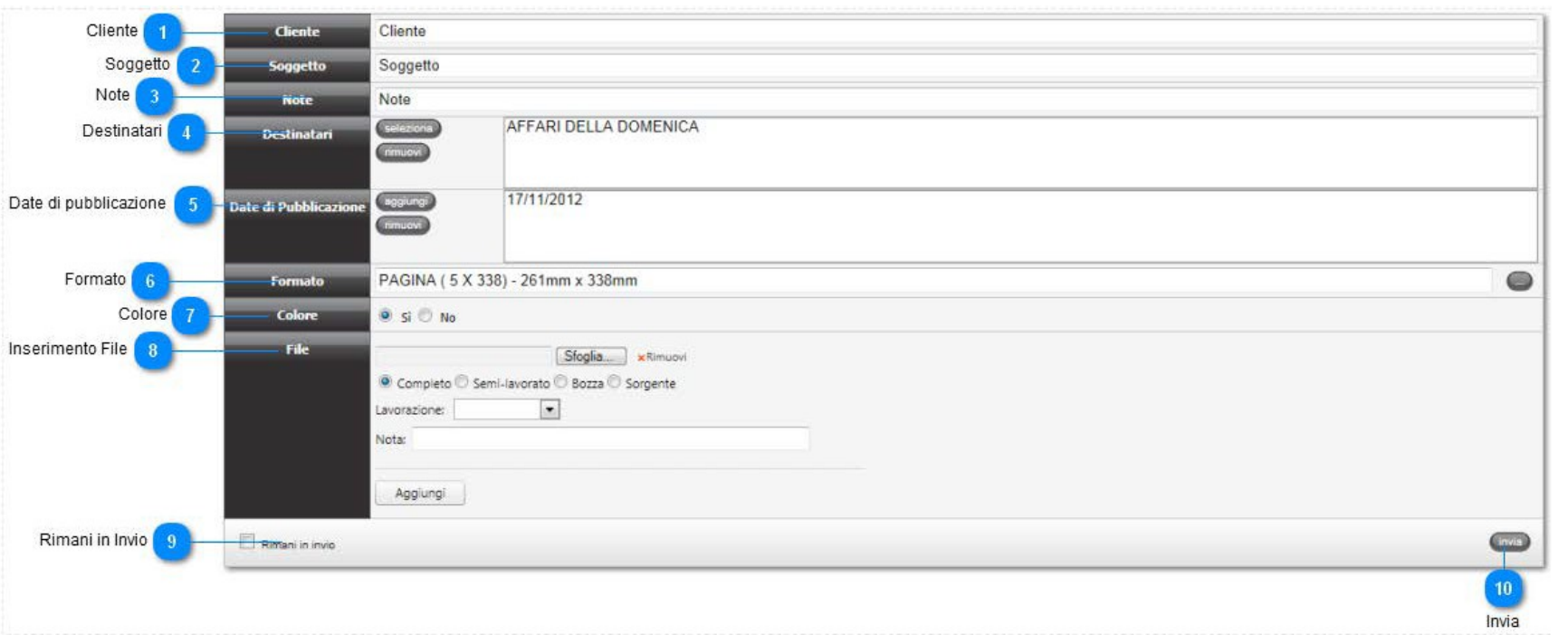

diana Clerk

### <sup>1</sup> **Cliente**

Inserire il nome del Cliente del materiale.

### <sup>2</sup> **Soggetto**

Inserire il Soggetto della campagna.

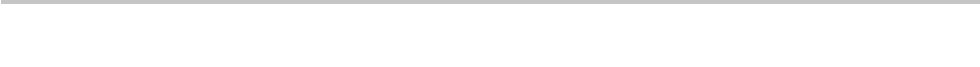

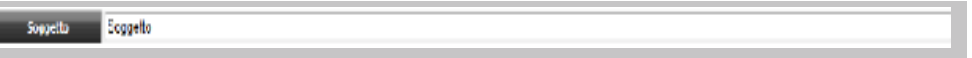

## PASSO 2.2 – INVIO NUOVO MATERIALE

#### $\lceil 3 \rceil$ **Note**

Inserire eventuali note relative al materiale caricato.

### <sup>4</sup> **Destinatari**

Utilizzando il tasto «Seleziona», selezionare un mezzo di pubblicazione. Con il tasto «Rimuovi» è possibile rimuovere i mezzi scelti.

#### **GRUPPO24 ORE** <sup>5</sup> **Date di pubblicazione**

*,*<br>e di nubblicazione ner il m Selezionare una o più date di pubblicazione per il materiale.

### <sup>6</sup> **Formato**

Selezionare il formato del materiale.

### <sup>7</sup> **Colore**

Selezionare se il materiale caricato è a colori o b/n. NB: questo campo è visualizzabile solo dopo che si è scelto un mezzo Stampa.

### AFFARI DELLA DOMENICA **EXECUTE**

 $-9.50%$ 

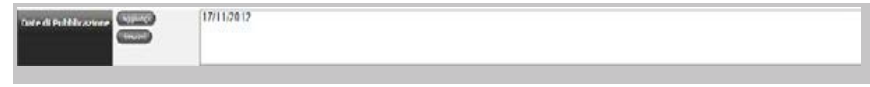

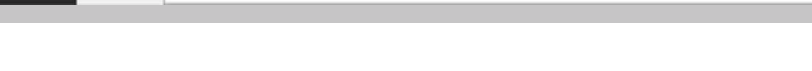

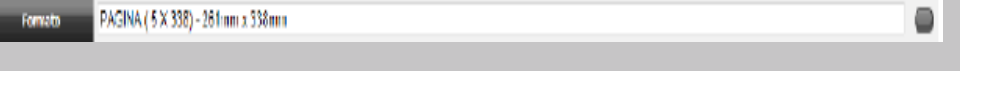

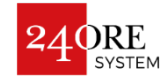

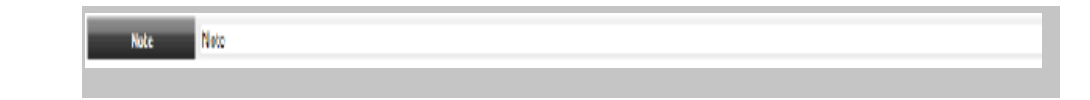

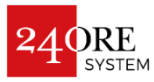

## PASSO 2.2 – INVIO NUOVO MATERIALE

### <sup>8</sup> **File – Caricamento pdf**

Tramite il tasto "Sfoglia" selezionare il materiale da caricare confermando come tipo file "Completo".

#### 9 **Rimani in invio**

**GRUPPO24 ORE** una volta effettuato l'upload. Utilizzare questa funzione per ritornare alla schermata di Invio nuovo materiale

### <sup>10</sup> **Invia**

Una volta compilati tutti i campi cliccare su «Invia» per confermare l'upload. Affinchè il materiale venga correttamente processato è necessario accettare il contratto di invio sul portale.

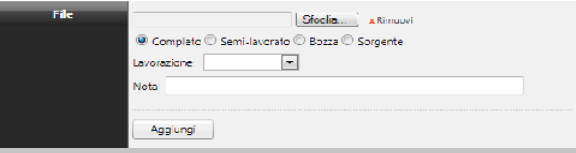

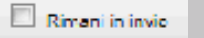

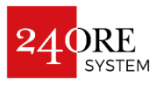

## PASSO 2.3 – ARCHIVIO MATERIALI

### **Archivio Materiali**

Pulsante per accedere allo storico degli invii effettuati sul portale.

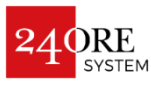

## PASSO 3 – RISULTATI DELL'INVIO DEL PDF

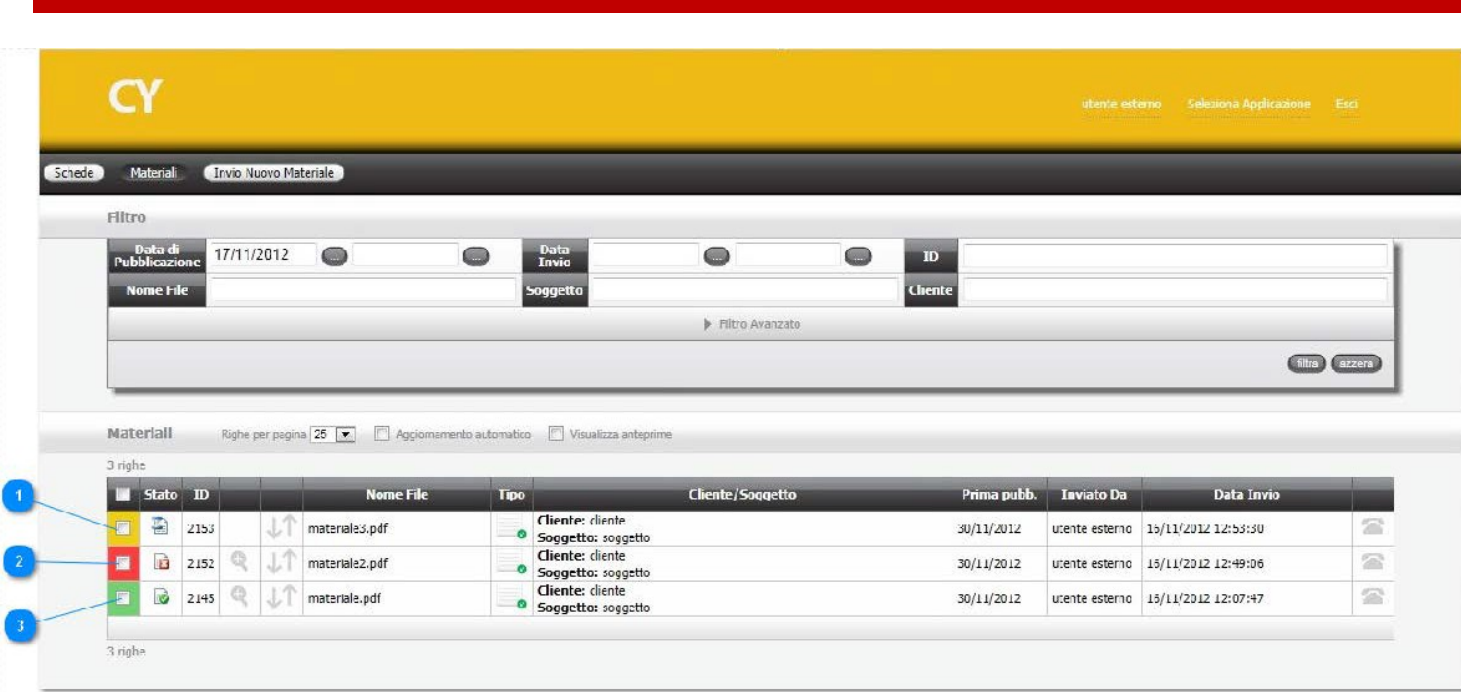

### <sup>1</sup> **GIALLO: Materiale in elaborazione**

Aggiornare dopo pochi secondi la pagina (utilizzando il tasto F5) per visualizzare lo stato finale.

### <sup>2</sup> **ROSSO: Materiale errato**

Entrare nel dettaglio cliccando sulla riga per visualizzare l'errore.

### <sup>3</sup> **VERDE: Materiale corretto**

Materiale inviato e certificato correttamente.<br>
11

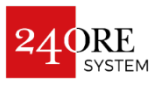

## PASSO 3 – RISULTATI DELL'INVIO DEL PDF

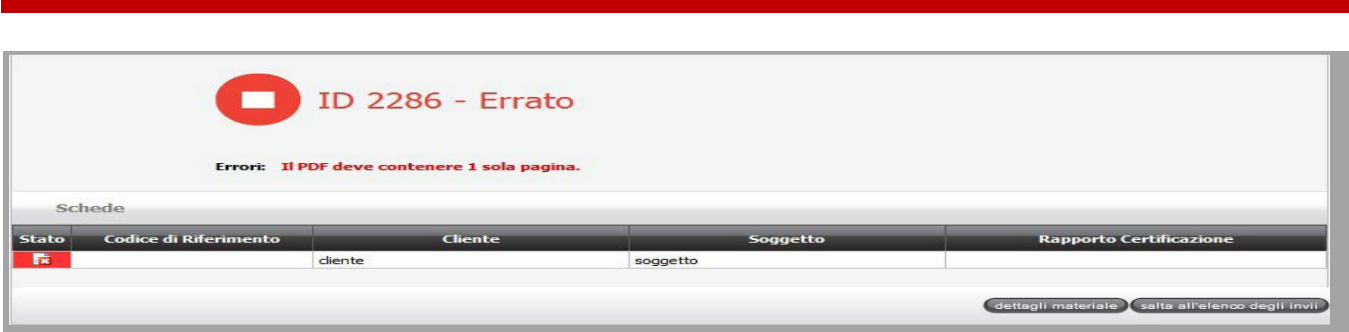

cliccando sul link sotto la dicitura «Rapporto Certificazione».  *Portale dei materiali* Nel dettaglio del materiale sono presenti tutti i dati dell'invio ed è possibile visualizzare i motivi del rifiuto del file. Gli errori sono sempre in primo piano ed è possibile scaricare un log completo del preflight del materiale

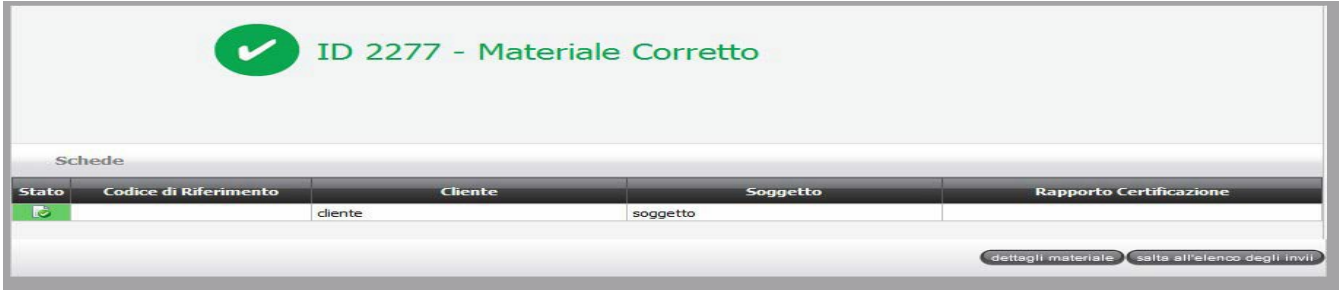

Il materiale caricato è corretto e ha superato tutti i controlli pre-stampa.